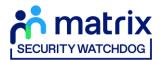

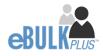

# **Applicant Manager Guidance Notes**

# DBS Online Disclosure Guide (eBulkPlus)

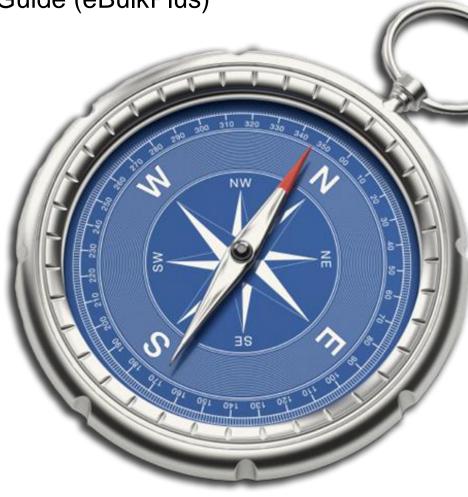

**Commercial in confidence** 

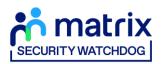

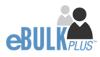

## Contents

| Applicant Manager Guidance Notes                    | 3  |
|-----------------------------------------------------|----|
| Logging onto the System                             | 3  |
| Inviting an applicant to submit their application   | 6  |
| How to track/chase invitations                      | 8  |
| How to verify ID & Complete Section Y               | 10 |
| What you must do as part of the ID Checking process | 18 |
| How to submit Media Check requests                  | 21 |
| DBS/Media Check Processing                          | 24 |
| Completed Results                                   | 25 |
| Find an Application                                 | 31 |
| Reports                                             | 32 |
| DBS List of Acceptable Identification               | 34 |

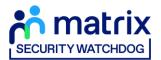

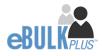

# **Applicant Manager Guidance Notes**

Our online DBS/digital Right to Work/Media checks can be completed by accessing the internet from any device that has this facility. This includes a smart phone, tablet, laptop or PC. It is supported on the latest versions of all modern browsers; however, we do not recommend access via Internet Explorer as this browser is unsupported both by our technology and soon by Microsoft also. The software is simplistic and easy to use. You can gain access to the system within minutes.

You have been granted access to eBulkPlus in the role of an Applicant Manager. An Applicant Manager can view all applications created under the organisation or specific division they have been created under. An Applicant Manager can stipulate what ID has been seen in relation to a DBS application and complete Section Y details. After an applicant's ID has been verified and Section Y completed an Applicant Manager has the authority to approve an application for countersigning.

## Logging onto the System

Please enter the following address into your web browser:

### https://matrixscreening.com/cheqs

You will now be on the main login page that shows three white boxes. Please note at this stage of the process, your login details are case sensitive.

- Click on 'Application Management'.
- Enter your company Organisation Reference this will have been supplied to you in an automated email (if you cannot remember this please click on the 'Forgotten your login details?' icon at the bottom of the screen to be sent a reminder).
- Enter your Username.
- Enter your Date of Birth (for first initial login please ensure you enter the default date of birth 01 Jan 1998. Failure to do so will deny you access to the system).

| Application Management Use the sign in below if you have a user account for the organisation to access submitted eBulkPlus application | s.                                                                                                    |
|----------------------------------------------------------------------------------------------------|----------------------------------------------------------------------------------------------------|
| ORGANISATION REFERENCE *                                                                                                    | FRET LOOK:<br>Please note that when you login for the first<br>time you must enter the temporary Date of Birth<br>and password as supplied to you in the two<br>automated login emails, these can be changed<br>to your own choice.<br>Forgotten your login details?<br>Forgotten your password? |

Screen Shot 1

• Once you have completed this section click 'Enter'.

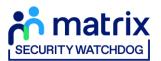

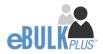

• Enter your password (this will be supplied to you in an automated email) – see screen shot 2 below (If you cannot remember this please click on the 'Forgotten your password?' icon at the bottom of the screen to be sent a new one-time password).

If you have difficulty gaining access to the system, please contact our Client Relations Team on 01420558752 however please ensure the first time you login that you have not been denied access because of entering your own date of birth. **The first time you login you must enter the temporary default date of birth 01 Jan 1998.** 

| Application Management<br>Please enter your password. |       |                                                                                                    |
|-------------------------------------------------------|-------|----------------------------------------------------------------------------------------------------|
| PASSWORD*                                             | LOGIN | FIBET LODRE<br>Please note that when you login for the first<br>time you must enter the temporary Date of Birth<br>and password as supplied to you in the two<br>automated togin emails, these can be changed<br>to your own choice. |
|                                                       |       | Forgotten your password?                                                                                                    |

Screen Shot 2

- Please note, after initial login you will be required to set your own password and enter your own date of birth for future login purposes.
- Please re-enter into the 'Current Password' field the temporary password you received in your initial e-mail and then create your own unique password (see screen shot 3 below).
- The password you create must be between 8 & 30 characters containing at least one upper case letter, one lower case letter, one special character and at least one number.
- Please then enter a date of birth of your choice for future login purposes.
- Please then click 'Update'.

| System Security<br>Please create a new password and enter your Date of Birth. The<br>Application Management section.<br>The password must be between 8-30 alphanumeric characters<br>in contain at least one special characters | with no whitespace and contain one upper case letter and one |
|----------------------------------------------------------------------------------------------------|--------------------------------------------------------------|
| Your Login Details<br>CURRENT PASSWORD:<br>CONFIRM NEW PASSWORD:<br>CONFIRM NEW PASSWORD:<br>DATE OF BRITH:<br>01 Jan 2001 V                                                                                                    | UPDATE                                                       |

**Screen Shot 3** 

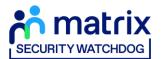

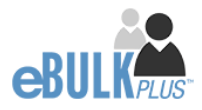

• If you have successfully created your own password, you will now be able to enter the system by clicking the 'Click here to enter System' icon in the green box (please note you do not need to re-enter your password details once the green box has appeared).

| rix<br><sup>HEOG</sup> |                                                             |                                                            |              |
|------------------------|-------------------------------------------------------------|------------------------------------------------------------|--------------|
| A                      | UPPLICATIONS                                                | 1                                                          |              |
|                        | System Security                                             |                                                            |              |
|                        | Thank you - update successful<br>Click here to enter System |                                                            |              |
|                        |                                                             |                                                            |              |
|                        | HEDDA]                                                      | APPLICATIONS System Security Thank you - update successful | APPLICATIONS |

### Screen Shot 4

• This will now take you to the main eBulkPlus Home Page called the 'Dashboard' (see screen shot 5 below).

| DASHBOARD                                                                                                    | APPLICATIONS                                  | RESULTS              | REPORTS       | * |
|----------------------------------------------------------------------------------------------------|-----------------------------------------------|----------------------|---------------|---|
| Applications<br>The table below provides an overview of the<br>applications over 180 days old and Disclosus<br>archived. | status of your current applications within th |                      | Create Invite |   |
| Pre Submission                                                                                                    |                                               |                      |               |   |
| Invitations Sent                                                                                                    | 64                                            | Awaiting Digital ID  | 20            |   |
| Awaiting Verification                                                                                                    | 443                                           | Awaiting External ID | 0             |   |
| Awaiting Media Check Request                                                                                             | 1                                             | Queried Applications | 153           |   |
| Awaiting Authorisation                                                                                                   | 1090                                          | Awaiting Payment     | 0             |   |
|                                                                                                    |                                               |                      |               |   |
| Transfer                                                                                                    |                                               |                      |               |   |
| Queued                                                                                                    | 60                                            |                      |               |   |
| Sent                                                                                                    | 4                                             |                      |               |   |
|                                                                                                    |                                               |                      |               |   |
|                                                                                                    |                                               |                      |               |   |
| Submitted                                                                                                    |                                               |                      |               |   |
| Processing                                                                                                    |                                               |                      | 55            |   |
| Completed                                                                                                    |                                               |                      | 22            |   |
|                                                                                                    |                                               |                      |               |   |
|                                                                                                    |                                               |                      |               |   |

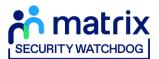

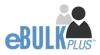

# Inviting an applicant to submit their application

You can generate an email invite to an applicant(s) inviting them to submit their application for any combination of the following checks – DBS check (with or without digital ID check), digital Right to Work check and Media check, all from within the eBulk dashboard. This can be done by clicking the 'Create Invite' button at the top of the dashboard.

You will be taken to the invitation page where you can generate your invite (screenshot 6 below).

- You will need to select the 'Organisation' that you wish the applicant to create their application under, you will be able to select any organisations that you are linked to. You will be able to select the types/levels of check that you require the applicant to submit from the 'Checks Required' tick list below.
- You are then required to enter the applicant's forename, surname and email address into the boxes provided. If you wish to invite more than one applicant to create this specific level of check for this specific organisation you can click the 'Add Candidate' button as many times as required to invite multiple applicants.

| matrix |                                                                                                |                                                                    |                                       |                   |   |
|--------|------------------------------------------------------------------------------------------------|--------------------------------------------------------------------|---------------------------------------|-------------------|---|
|        | DASHBOARD                                                                                      | APPLICATIONS                                                       | RESULTS                               | REPORTS           | 1 |
|        |                                                                                                | didate Invite<br>o create an email invite issued to the can<br>(*) | lidate that will ask them to create t | heir application. |   |
|        | Invite Details                                                                                 |                                                                    |                                       |                   |   |
|        | CHECKS REQUIRED * DBS Standard/Enhance DBS Basic DS Basic Digital Right to Work Ch Media Check |                                                                    |                                       |                   |   |
|        | FORENAME*                                                                                      |                                                                    |                                       |                   |   |

If you need to invite a large list of individuals, you can use the 'Bulk Upload' feature instead allowing you to upload a spreadsheet of applicants to be invited (screenshot 7 below). If you wish to use this feature, please leave the forename, surname, and email address fields blank and instead upload a pre-created spreadsheet. A blank template is provided in the eBulk footer if required. The spreadsheet must contain 3 columns only (Forename, Surname, Email address), any invalid data contained in the spreadsheet when uploaded will fail validation and be highlighted

| Bulk Upload<br>Select Excel File<br>Choose file No file chosen |  |
|----------------------------------------------------------------|--|
|                                                                |  |

Screen Shot 7

to you at the top of the screen.

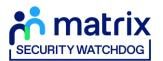

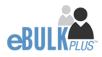

- Next, you are required to select a template from the 'Email Template' drop-down field (screenshot 8 below). You will
  have different template choices available to you based on the checks requested as part of the invite. Selecting one
  of these will populate the content of the invite email on-screen for you to review and amend if required. The prepopulated wording of these templates will either be the default wording coded into our system or a bespoke
  template for your organisation.
- Finally, click 'Send' to generate the invite to issue the invite to the applicant(s) entered.

|               | Template Details                                                                                                |  |
|---------------|----------------------------------------------------------------------------------------------------|--|
|               | EMAIL TEMPLATE *                                                                                                |  |
|               | Select ~                                                                                                    |  |
|               | Select New Starter Invite Email Renewal Invite Email Tools View                                                 |  |
|               | $\Leftrightarrow \coloneqq \lor \equiv \lor \Xi 5 \Leftrightarrow \Rightarrow B I \ \sqcup \ S \dashrightarrow$ |  |
|               |                                                                                                    |  |
|               |                                                                                                    |  |
|               |                                                                                                    |  |
|               |                                                                                                    |  |
|               |                                                                                                    |  |
|               |                                                                                                    |  |
|               |                                                                                                    |  |
|               | P POWERED BY TINY                                                                                               |  |
|               |                                                                                                    |  |
|               |                                                                                                    |  |
|               |                                                                                                    |  |
|               | BACK SEND                                                                                                    |  |
| erroon Shot 9 |                                                                                                    |  |

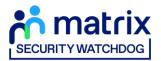

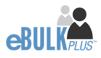

# How to track/chase invitations

**Step 1** - Once invitations have been generated and sent, they are stored in the system until the applicant creates their application from the invite they have received. On the Dashboard page (see screen shot 5 above), in the top box entitled **Pre-Submission**, click on 'Invitations Sent'.

You will be able to see the invitations that have been sent, waiting for the applicant to create their application. When an applicant has created their DBS/DS application from the invite they have received, it will move from this dashboard folder and into the 'Awaiting Verification' folder. A Right to Work application form will move from into the 'Awaiting Digital ID' folder and a Media Check application form will move into the 'Awaiting Media Check Request' folder.

| DASHBOARD                                |                | APPLICATIO | NS   |                             | RESULTS               |       | REI    | PORTS       |       | 1 |  |
|------------------------------------------|----------------|------------|------|-----------------------------|-----------------------|-------|--------|-------------|-------|---|--|
| Invitations sen<br>The table contains in |                |            | yste | em and are awaiting co      | mpletion by the candi | date  |        |             |       |   |  |
| - Select                                 | - LEV          |            | ~    | ORGANISATION                |                       | ~     | ISPLAY |             | ~     |   |  |
| ORDER BY                                 | ~ s            | UBMIT      |      |                             |                       |       |        |             |       |   |  |
|                                          |                |            |      |                             |                       |       |        | FIND INVIT  | ATION |   |  |
| Date Invited                             | Invitation Ref | Sumame     |      | Email Address               | CC Email Address      | Org I | Ref    | Checks Requ | ired  |   |  |
| 19/07/2023 <b>[DBS]</b>                  | 1964SMIT353    | SMITH      |      | john.smith@test.co<br>m     |                       | CHE   | QSORG  | 005         |       |   |  |
| 06/07/2023 [DBS]                         | IB19PARR330    | PARROTT    |      | will.parrott@capita.<br>com |                       | CHE   | QSORG  | 085         |       |   |  |

**Screen Shot 9** 

Step 2 - Opening an invite: Click on an applicant's reference number to open their invitation (see screen shot 9 above)

Step 3 - Overview, you will now see two tabs of the invitation (see screen shots 10 & 11 below)

| <b>X</b>                   |                              |         |         |    |
|----------------------------|------------------------------|---------|---------|----|
| DASHBOARD                  | APPLICATIONS                 | RESULTS | REPORTS | ±. |
| Applications               | B → 1964SMIT3<br>wed below.  | 53      |         |    |
| Invite Created: 19/07/2023 | ITHDRAW                      |         |         |    |
| OVERVIEW INVITE            |                              |         |         |    |
| Invite Header              |                              |         |         |    |
| APPLICANT NAME:            | JOHN SMITH                   |         |         |    |
| STATUS:                    | Invite Sent                  |         |         |    |
| EMAIL ADDRESS:             | john.smith@test.com          |         |         |    |
| CHECK TYPE:                | DBS Basic                    |         |         |    |
| APPLICATION TYPE           | DBS Basic Social Media Check |         |         |    |

Screen Shot 10

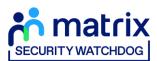

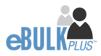

| natrix  |                                   |                             |         |         |   |
|---------|-----------------------------------|-----------------------------|---------|---------|---|
|         | DASHBOARD                         | APPLICATIONS                | RESULTS | REPORTS | * |
|         | Applicatior                       | <mark>IS</mark> → I964SMIT3 | 53      |         |   |
|         | The details of this invite can be |                             |         |         |   |
|         | Invite Created: 19/07/2023        |                             |         |         |   |
|         | RESEND                            | WITHDRAW                    |         |         |   |
|         | OVERVIEW INVITE                   |                             |         |         |   |
|         | Personal Details                  |                             |         |         |   |
|         | FORENAME                          | JOHN                        |         |         |   |
|         | SURNAME                           | SMITH                       |         |         |   |
|         | EMAIL ADDRESS                     | john.smith@test.com         |         |         |   |
|         |                                   |                             |         |         |   |
|         | BACK                              |                             |         |         |   |
| een Sho |                                   |                             |         |         |   |

**Step 4** – Invitation, to view the details entered for the invitation click the 'Invite' tab. If these details are incorrect, these can be updated by a user with the appropriate access (see screen shot 11).

**Step 5** – Chasing an invitation

- If you wish to resend the invitation, please click the **'Resend'** button at the top of the page. This will resend the original invitation email to the email address detailed on the 'Invite' tab.
- Invitations will be automatically chased by the system at a default chase pattern of 3 times every 3 days unless a different chase pattern has been configured for your organisation. After the final chase, the applicant will then have a further 30 days to create their application until the invitation is automatically withdrawn by the system.
- If the invitation is no longer required, it can be withdrawn at any time using the **'Withdraw'** button at the top of the page. This will remove the invite from the **'Invitations Sent'** folder.

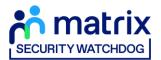

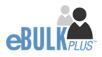

# How to verify ID & Complete Section Y

**Step 1** – On the Dashboard page (see screen shot 5 above), in the top box entitled **Pre-Submission**, click on 'Awaiting **Verification**'. Please note that you will be able to see the total number of application forms you have awaiting ID verification and Section Y to be completed.

The DBS applications in this folder can be filtered using the '**ID Check**' and '**Section Y**' drop-down menus from the toolbar if the 'Channel' has been set to 'DBS'. These can be used to only see applications awaiting just the ID Check, just Section Y, or both. It can also be used to filter out applications that have had both the ID Check and Section Y completed, but that are just awaiting approval (see screen shot 6 below)

| DASHBOARD        |              | APPL     | ICATIONS | RESULT                                                               | 5                  | REPORTS          |
|------------------|--------------|----------|----------|----------------------------------------------------------------------|--------------------|------------------|
| Applications for | or Checking  |          |          |                                                                      |                    |                  |
|                  |              |          |          | /or Section Y for DBS) to be comp<br>complete the required sections. | eted and approved. |                  |
| CHANNEL          |              | LEVEL    |          | STATUS                                                               | ORGANISATION       |                  |
| - Select -       | ~            | Select   | ~        | Waiting ID Check                                                     | ✓ CHEQSORG         | ~                |
| DISPLAY          |              | ORDER BY |          |                                                                      | _                  |                  |
| 10               | ~            | Latest   | ~        | SUBMIT                                                               |                    |                  |
|                  |              |          |          |                                                                      |                    | FIND APPLICATION |
|                  |              |          |          |                                                                      |                    |                  |
| Date Created     | Our Ref      |          | Surname  | Date Of Birth                                                        | Org Ref            | Checks Required  |
| 18/07/2023 [D    | BS] 574TEST5 | 280      | TEST     | 04/04/1996                                                           | CHEQSORG           |                  |

Screen Shot 12

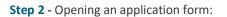

Click on an applicant's reference number to open up their application form (see screen shot 13 below)

| DASHBOARD      |              | APP      | LICATIONS | RES                                                             | ULTS |                 | REPORTS                                                                                                    |
|----------------|--------------|----------|-----------|-----------------------------------------------------------------|------|-----------------|----------------------------------------------------------------------------------------------------|
| Applications f | or Checking  |          |           |                                                                 |      |                 |                                                                                                    |
|                |              |          |           | or Section Y for DBS) to be co<br>complete the required section |      | d and approved. |                                                                                                    |
| CHANNEL        |              | LEVEL    |           | STATUS                                                          |      | ORGANISATION    |                                                                                                    |
| - Select -     | ~            | Select   | ~         | Waiting ID Check                                                | ~    | CHEQSORG        | ~                                                                                                    |
| DISPLAY        |              | ORDER BY |           |                                                                 |      |                 |                                                                                                    |
| 10             | Ŷ            | Latest   | Ŷ         | SUBMIT                                                          |      |                 |                                                                                                    |
|                |              |          |           |                                                                 |      |                 | FIND APPLICATION                                                                                                    |
| Date Created   | Our Ref      |          | Sumame    | Date Of Birth                                                   |      | Org Ref         | Checks Required                                                                                                    |
| 18/07/2023 D   | BS] 574TEST5 | 280      | TEST      | 04/04/1996                                                      |      | CHEQSORG        | 100 x 100 x |
| 18/07/2023     | BS 836TEST5  |          | TEST      | 07/05/1990                                                      |      | CHEQSORG        |                                                                                                    |

Screen Shot 13

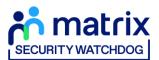

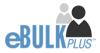

Step 3 – Overview, you will now see three tabs of the applicant's completed form (see screen shots 14 & 15 below).

| App Created:      | 01/06/2023          | Registered For Update Service > |  |
|-------------------|---------------------|---------------------------------|--|
| Check ID:         | Incomplete          |                                 |  |
| Section Y:        | Incomplete          |                                 |  |
| WITHDRAW          |                     |                                 |  |
| OVERVIEW APPLICA  | TION DOCUMENTS      |                                 |  |
| Application Hea   | der                 |                                 |  |
| APPLICANT NAME    | ALEX DAVIDSON       |                                 |  |
| DATE OF BIRTH     | 19/02/1973          |                                 |  |
| ORGANISATION NAME | CHEQS ORGANISATION  |                                 |  |
| OUR REFERENCE     | 109DAVI5230         |                                 |  |
| DATE OF CONSENT   | 01/06/2023 17:26:54 |                                 |  |
|                   |                     |                                 |  |
| DBS Application   |                     |                                 |  |
|                   |                     |                                 |  |

### Screen Shot 14

| OVERVIEW   | APPLICATION DOCUMENTS        |             |
|------------|------------------------------|-------------|
| Third      | Party Details                |             |
| FORENAME   |                              |             |
| SURNAME    |                              |             |
| EMAIL      |                              |             |
| TELEPHON   | E NO                         |             |
| JOB TITLE  |                              |             |
|            |                              |             |
|            |                              |             |
| Perso      | nal Details                  |             |
| TITLE      |                              | SIR         |
| FORENAME   |                              | ALEX        |
| MIDDLE NA  | MES                          |             |
| SURNAME    |                              | DAVIDSON    |
| DATE OF BI | RTH                          | 19/02/1973  |
| GENDER     |                              | MALE        |
| VALID PASS | SPORT                        | Yes         |
| PASSPORT   | NO (FROM APPLICANT)          | 12345818925 |
| PASSPORT   | NATIONALITY (FROM APPLICANT) | BRITISH     |

### Screen Shot 15

**Step 4** – Application, to view the application details entered by the applicant, click on the '**Application**' tab. Here you can see the entire application submitted by the applicant, this can be used to ensure the correct job role has been entered and to verify any ID given by the applicant in a previous surname or previous address (see screen shot 15).

Step 5 - Verifying ID

• You will notice at the top of the screen a box which highlights if the ID has been verified or not (see screen shot 14 above), with a section completion date. It will say in red '**Incomplete**' if the section has not been completed for either ID verification or Section Y. If there is a date entered it means that this action has been completed and will show the

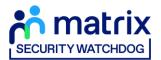

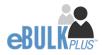

date that it was carried out on. If a digital ID check has already been requested but hasn't yet completed, it will state 'Pending Digital ID Result'

 To complete the ID verification section, click on 'Complete ID Check', access to this section is located in two places – at the top of the screen or on the overview of the actual form itself. You will now be on the ID screen (see screen shot 16 below).

You will have three options for how you wish to perform the identity check. This can be carried out by using a certified identity service provider (IDSP) or by manually witnessing original documents provided to you.

| <b>K</b>                                                                                                   |                                                                                           |                                              |                                       |  |
|----------------------------------------------------------------------------------------------------|-------------------------------------------------------------------------------------------|----------------------------------------------|---------------------------------------|--|
| DASHBOARD                                                                                                  | APPLICATIONS                                                                              | RESULTS                                      | REPORTS                               |  |
| Identity Chec                                                                                              | <b>ck Method</b>                                                                          | al details entered on this applicatio        | n match the details held by the       |  |
| individual this check is being carried<br>The identity check can either be can<br>to you by the applicant. |                                                                                           | ce provider (IDSP) or by manually w          | itnessing original documents provided |  |
| Please select from the options belo                                                                        | w, how you wish to validate the identit                                                   | y of the individual this application h       | as been completed for.                |  |
| 0                                                                                                    | a digital ID check (plus digital Right to Wor                                             |                                              | CE PROVIDER (IDSP)                    |  |
| Complete the ID check using a c<br>SELECT THIS OPTION IF YOU HAVE A                                        | ligital ID check already obtained<br>READY CARRIED OUT A DIGITAL ID CHECK THROUG          | IH YOUR OWN PROVIDER                         |                                       |  |
|                                                                                                    | using original documents provided by the a<br>NRRIED OUT THE ID CHECK MANUALLY USING DOCK |                                              |                                       |  |
| ВАСК                                                                                                    |                                                                                           |                                              | NEXT                                  |  |
| Applicant Consent Form<br>Rehabilitation of offenders Guidance                                             |                                                                                           | DBS Code of Practice<br>Bulk Invite Template |                                       |  |

Screen Shot 16

### Verifying identity using the eBulk digital ID integration

This facility allows for the identity verification to be performed digitally and remotely without the need for the applicant to present original documents to you to be verified. It also allows you to request a digital Right to Work check at the same time as performing the identity verification digitally.

If you didn't request a digital ID check as part of the invite created and you wish to carry out the identity check using our certified identity service provider, please select 'Invite the applicant to undertake a digital ID check (plus digital Right to Work check if required)' (see screen shot 16 above.)

You will now be taken to the digital invite page which will automatically populate the name and email address of the applicant where present (see screen shot 17 below.) To invite the applicant to undertake just a digital ID check, please select 'Digital ID Check Only' from the 'Digital ID Check Type' drop-down list and ensure their name and email address are populated along with selecting the email template to issue them. This will generate an email to the applicant allowing them to carry out their digital ID check via our certified IDSP.

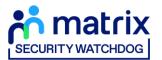

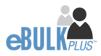

To invite the applicant to undertake a digital ID check and a digital Right to Work Check, please select 'Right to Work + Digital ID Check' from the 'Digital ID Check Type' drop-down list and ensure their name and email address are populated along with selecting the email template to issue them. This will generate an email to the applicant allowing them to carry out their digital ID check and digital Right to Work check at the same time via our certified IDSP.

| DASHBOARD                                                                                                    | APPLICATIONS                                                              | RESULTS | REPORTS                                                      | 1 |
|----------------------------------------------------------------------------------------------------|---------------------------------------------------------------------------|---------|--------------------------------------------------------------|---|
| Applications<br>Enter the following<br>check:<br>Mandatory fields a<br>Invite Det<br>Burrat. B critex:<br>select-<br>select- | re denoted by (*)<br>ails<br>nvne *<br>*<br>sk only<br>* BigItal ID Check | 17      | o the candidate that will ask them to undertake a digital ID |   |

Screen Shot 17

Applicants that have been invited to do a digital ID check can be found in the 'Awaiting Digital ID' queue on the main dashboard (see screen shot 5 above.)

Once the digital ID check has been carried out, the ID section of the application will be updated with either a pass or fail result and a PDF report of the digital ID check can be downloaded by clicking the '**Download Digital ID Report**' button (see screen shots 18-21 below.)

If the result of the digital ID check is '**FAIL**', you must read the digital ID report to understand why and verify their identity manually depending on the reason the digital ID check failed. To do this, click the '**RESET ID CHECK**' button at the bottom of the ID screen to restart the identity process, this time selecting an alternative method.

If the result of the digital ID check is '**PASS**', the ID section will be auto completed upon receipt of the digital ID check result and there will be nothing further to do in relating to the identity verification part of the process.

If a digital Right to Work check was also requested, a '**RTW Check**' element will be added to the header of the application and will be updated with either a pass, fail or see report result. A PDF report of the digital Right to Work check can be downloaded by clicking the '**Download Digital ID Report**' button from either the ID screen or the RTW screen.

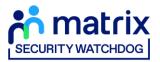

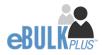

| Identity Check                                                                                                    |  |  |
|----------------------------------------------------------------------------------------------------|--|--|
| Applications > 921PAWA712630                                                                                                    |  |  |
| Please confirm the details of the digital ID check carried out below, for further information please refer to the identity<br>Documents section of this screen                                                                                                    |  |  |
| Econnents section of this screen                                                                                                    |  |  |
| Digital ID Check Result                                                                                                    |  |  |
| The digital ID check has been carried out and has successfully confirmed the applicant's identity. To view the                                                                                                    |  |  |
| digital ID check report, please click 'Download Digital ID Report' below.                                                                                                    |  |  |
|                                                                                                    |  |  |
| Digital ID - Identity Documents                                                                                                    |  |  |
| Please select from the drop-down lists below the documents that were verified by the certified identity. Service Provide (USP) as part of the digital D check, chird out. If the USP was unable to validate the applicant's address as part of digital ID check, this will need to be |  |  |
| the optical or check cerned out, it the USP was unable to variable the applicant is address as part or optical or check, this will need to be<br>verified manually using a document provided by the applicant that meets DBS/Disclosure Scotland ortheria.                            |  |  |
| APPLICANT NAME                                                                                                    |  |  |
| VIKAS PAWAR                                                                                                    |  |  |
| APPLICANT CATEGORY                                                                                                    |  |  |
| UK_INATIONAL (UK national resident in UK)                                                                                                    |  |  |
| CURRENT ADDRESS<br>2 SPENCER PLACE                                                                                                    |  |  |
| 2 OPENALAR NANCE<br>CROVDON<br>SURREY                                                                                                    |  |  |
| SUMMET<br>CR02DY<br>UNITED KINGDOM                                                                                                    |  |  |
| DATE OF BRTH                                                                                                    |  |  |
| DATE OF BIRTH<br>01/01/2000                                                                                                    |  |  |
| DCCUMINT 1                                                                                                    |  |  |
| Passport (current and valid)                                                                                                    |  |  |
| DOCUMENT 2                                                                                                    |  |  |
| -select -                                                                                                    |  |  |
|                                                                                                    |  |  |
|                                                                                                    |  |  |
| Yes 🗸                                                                                                    |  |  |
| DIGITAL ID CHECK RESULT                                                                                                    |  |  |
| Pass 🗸                                                                                                    |  |  |
| IDSP CERTIFICATE OF COMPLETION                                                                                                    |  |  |
| Download Digital ID Report                                                                                                    |  |  |
| COST CODE / PERSONNEL NUMBER                                                                                                    |  |  |
|                                                                                                    |  |  |
| NAME OF DENTITY SERVICE PROVIDER (DSP) USED                                                                                                    |  |  |
| TrustD Limited                                                                                                    |  |  |
| DATE INSTAL ID CHECK CARRED OUT                                                                                                    |  |  |
| 19 🗸 Oct 🖌 2022 🗸                                                                                                    |  |  |
|                                                                                                    |  |  |

| Identity Check<br>Applications > 867PAWA712659<br>Please confirm the details of the algoral ID check carried out below, for further information please refer to the Identity<br>Documents section of this screen                                                                                                    |  |
|----------------------------------------------------------------------------------------------------|--|
| Digital ID Check Result<br>The digital ID Check has been carried out however it has not been able to successfully confirm the applicant's<br>identity. To view the digital ID check report and understand why the digital ID check has failed, please click<br>Download Digital ID Report Holox.<br>In order to proceed, you will need to verify the applicant's identity using an alternative method, Please click the<br>RESET ID CHECK button below to restart the identity process again                                                                                                    |  |
| A constraint of the other sectors that we wanted to be set of the defined for the factors from the defined for the defined for |  |
| Tail Conference of a conference of a conferenc |  |

Screen Shot 19

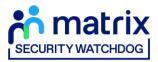

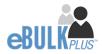

| Right to Work Check<br>Applications > 860PAWA713485                                                                                                    |  |
|----------------------------------------------------------------------------------------------------|--|
| Digital RTW Check Result<br>The digital RTW check has been carried out and has successfully confirmed the applicant's right to work. To view<br>the digital ID check report, please click 'Download Digital ID Report' below. |  |
| Digital Right to Work                                                                                                    |  |
| APPLICANT NAME<br>BASIC DES PANAR                                                                                                    |  |
| APPLICANT GATEGORY<br>UK_NANTIONAL (UK national resident in UK)                                                                                                    |  |
| CUMBENT ADDRESS<br>2. EDWARD ROAD<br>CROYDON<br>SURREY<br>CRO 600<br>UNITED KINGDOM                                                                                                    |  |
| BATE OF BRTH<br>01/01/1998                                                                                                    |  |
| DOCUMENT 1 Paraport (current and valid)                                                                                                    |  |
| DODAMNY 2                                                                                                    |  |
| DIGTIN, HTW CHECK RESULT<br>Pass V                                                                                                    |  |
| OBP-CRITINGAT OF COMPLITION<br>Download Digital ID Report                                                                                                    |  |
| NAME OF DEMITTY SERVICE PROVIDER (DDP) USED                                                                                                    |  |
| ANT, BRITAL EN O HEXA CAMBED OUT                                                                                                    |  |

### Screen Shot 20

| Right to Work Check<br>Applications > 596PAWA713456                                                                                                    |
|----------------------------------------------------------------------------------------------------|
| Digital RTW Check Result<br>The digital RTW check has been carried out and included a share code to verify their RTW status. To view the<br>digital ID check report, please click 'Download Digital ID Report' below. |
| Digital Right to Work                                                                                                    |
| APPLICATE NAME<br>BASIC DBS PANIAR                                                                                                    |
| APPLICANT CATEGORY<br>UK_NATIONAL (UK national resident in UK)                                                                                                    |
| 0.0885/ AD0855<br>2 EDWAD 50A0<br>OR/07004<br>SURREY<br>OR 50Y<br>UNITED KINODOM                                                                                                    |
| 0A10 0F 887H<br>01/01/1998                                                                                                    |
| pocuMMH1 1 Pessport (current and valid)                                                                                                    |
| DODAMIN'Z                                                                                                    |
| Distruk RTW DHEXKRENAT<br>See Report 🗸                                                                                                    |
| IDEP CONFICUTE OF COMPLETION<br>Download Digital ID Report                                                                                                    |
| NAME OF EXHITTY EBRACE REVERING (DISP) LIED<br>TrustID Limited                                                                                                    |
| DATE DIGITAL INTO VECK CARRED D.IT                                                                                                    |

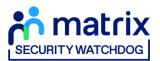

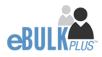

### Verifying identity using a digital ID check already obtained

This facility allows you to verify the identity using a digital ID check already obtained via your own IDSP outside of our platform. If you wish to verify the identity using this method, please select **'Complete the ID check using a digital ID check already obtained'** (see screen shot 16 above and screen shot 22 below.)

- Please select the ID documents verified by the IDSP as part of the digital ID check undertaken.
- Ensure that you confirm from the drop-down boxes that they have verified the applicant's address and also that they have verified a document containing their date of birth.
- Please upload a copy of the digital ID report obtained from your IDSP by clicking 'Choose File'
- If a Cost Code or Personnel Number is required to be assigned to the specific application, this can be entered in the Cost Code / Personnel Number field.
- Now click 'Save' and then click the 'Return to Application' icon in the green box located at the top of the screen. Now you are ready to complete Section Y of the form (this is the equivalent to Section X on the new lilac paper DBS application forms).
- Once the ID Check has been saved, if you realise that it has been completed incorrectly or through the wrong route, you can reset the ID Check section and complete it again if required. Please note, you will only be able to do this if you have been assigned the appropriate user privilege to do so. To do this, go back into the ID Check screen and click the **'Reset ID Check'** button found at the bottom of the screen.

| Identity Check Applications > 890JALL712700 Prease confirm the details of the digital D check carried out below, for further information please refer to the Identity Documents section of this scient.                                                                                                    |  |
|----------------------------------------------------------------------------------------------------|--|
| Digital ID - Identity Documents<br>Plase select from the diop-down lists bloce the documents that were verified by the certified identity Service Provider (IOSP) as part of<br>the display to Deck certific out IR BDP was available to validate the applicant's address as part of digate ID check, this will need to be<br>verified manually value, a document provided by the applicant that meets DBD Dacobase boots do ones.<br>Answort tawit<br>MARE AULCOM |  |
| APPLICAR Cuttoon<br>UK_MITONAL (UK national resident in UK)<br>Cutroth Acceless<br>TEST<br>TEST<br>Au00 DA<br>UNITED INNOCOM                                                                                                    |  |
| bits of amin<br>01/0/1/841<br>bookewint *<br>select - *<br>bookewinz<br>select - *                                                                                                    |  |
| CARRENT ADDRESS GROUPS<br>No v<br>No v                                                                                                    |  |
|                                                                                                    |  |
| 00         MM         YYYY         Y                                                                                                    |  |

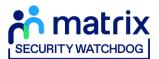

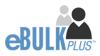

### Verifying identity using original documents provided to you by the applicant

If you do not wish to verify identity using a digital ID check, please select **'Complete the ID check manually using original documents provided by the applicant'** (see screen shot 16 above and screen shot 23 below.)

| Identity Chec                                                             | k                                                                                                    |                                          |  |
|---------------------------------------------------------------------------|----------------------------------------------------------------------------------------------------|------------------------------------------|--|
|                                                                           |                                                                                                    |                                          |  |
| Applications > 421TEST71                                                  |                                                                                                    |                                          |  |
| Please select the physical documents<br>Documents section of this screen. | s seen using the dropdown lists below, for further i                                                                                                    | information please refer to Identity     |  |
|                                                                           |                                                                                                    |                                          |  |
| Route 1 - Identity Docu                                                   | ments                                                                                                    |                                          |  |
| further two documents from Group 1, 2                                     | to be taken. Three documents in total must be seen; one d<br>2a or 2b. One document must verify the applicant's current<br>sue to the absence of a Group 1 document you must satisf | address. If you are unable to validate   |  |
| Group 1 Documents >                                                       | Group 2a Documents >                                                                                                    | Group 2b Documents >                     |  |
| APPLICANT NAME                                                            |                                                                                                    |                                          |  |
| TEST TEST                                                                 |                                                                                                    |                                          |  |
| APPLICANT CATEGORY                                                        |                                                                                                    |                                          |  |
| UK_EEA_LONGTERM_RESIDENT (Europ                                           | pean Economic Area national resident in UK for more than                                                                                                    | 5 years)                                 |  |
| CURRENT ADDRESS                                                           |                                                                                                    |                                          |  |
| TEST                                                                      |                                                                                                    |                                          |  |
| TEST                                                                      |                                                                                                    |                                          |  |
| S1 1AA                                                                    |                                                                                                    |                                          |  |
| DATE OF BIRTH                                                             |                                                                                                    |                                          |  |
| 01/01/1993                                                                |                                                                                                    |                                          |  |
|                                                                           |                                                                                                    |                                          |  |
| <ul> <li>Please note - the DBS ha<br/>this information must be</li> </ul> | ve requested that if an Applicant indicates they have a Pas<br>provided.                                                                                                    | sport and/or a Driving Licence then      |  |
| If an Applicant declares :                                                | any changes of name, you must ensure that documentary                                                                                                    | proof is provided to support this. If an |  |
|                                                                           | ovide proof to support a change of name, you should hold                                                                                                    |                                          |  |
| Applicant about the reas                                                  | ons why before considering to validate their identity.                                                                                                    |                                          |  |
| GROUP 1 DOCUMENT                                                          |                                                                                                    |                                          |  |
| - select -                                                                | ~                                                                                                    |                                          |  |
| voltete -                                                                 | ÷                                                                                                    |                                          |  |
|                                                                           |                                                                                                    |                                          |  |

### Screen Shot 23

eBulkPlus will automatically ascertain the route that should (or must) be taken based on the nationality and country of birth stated by an applicant within their application form. If an applicant does not hold sufficient ID to be able to go through Route 1, you will then be required to click the 'Unable to verify ID via Route 1 – proceed to Route 2' button at the bottom of the screen.

- Please select the ID the applicant has provided for you from the drop-down boxes. Guidance notes can be found at the top of the screen and are in accordance with the DBS Code of Practice. Please ensure at all times that you follow the ID checking rules e.g. do not accept a utility bill if it is more than 3 months old or do not accept an out of date passport.
- Ensure that you confirm from the drop-down boxes that you have verified a document showing the applicant's address and also that you have verified their date of birth.
- If a Cost Code or Personnel Number is required to be assigned to the specific application, this can be entered in the Cost Code / Personnel Number field.
- Now click 'Save' and then click the 'Return to Application' icon in the green box located at the top of the screen. Now you are ready to complete Section Y of the form (this is the equivalent to Section X on the new lilac paper DBS application forms).
- Once the ID Check has been saved, if you realise that it has been completed incorrectly or through the wrong route, you can reset the ID Check section and complete it again if required. Please note, you will only be able to do this if you have been assigned the appropriate user privilege to do so. To do this, go back into the ID Check screen and click the **'Reset ID Check'** button found at the bottom of the screen.

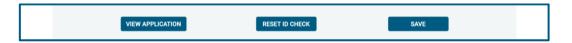

Please note, that if an applicant cannot verify their identity via Routes 1, 2 or 3 they will not be able to process their application through eBulk and will need to complete a paper application stating 'NO' in section W59. Fingerprints will need to be taken and consent will be required by the applicant. An applicant who is a non-UK national seeking paid employment cannot go through its appropriate route; they will be unable to submit a DBS application.

### \*A full list of DBS acceptable ID for each route can be found at the end of this guide\*

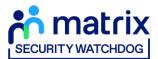

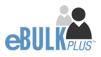

## What you must do as part of the ID Checking process

When verifying identity manually, the applicant must provide a range of ID documents as part of the DBS check application process. As an employer you must:

- follow the ID checking process routes as outlined
- check and validate the information provided by the applicant on the application form
- establish the true identity of the applicant through the examination of a range of documents as set out in this guidance
- make sure the applicant provides details of all names by which they have been known
- make sure the applicant provides details of all addresses where they have lived in the last five years
- check that the online application is fully completed and the information it contains is accurate.
- you must only accept valid, current and original documentation
- you must not accept photocopies
- you must not accept documentation printed from the internet e.g. internet bank statements
- identity information for the applicant's name, date of birth and address recorded on the online application form must be validated
- you should in the first instance, seek documents with photographic identity (e.g. passport, new style driving licence, etc.) and for this to be compared against the applicant's likeness
- all documents must be in the applicant's current name
- one document must confirm the applicant's date of birth
- you must ensure that the applicant declares all previous name changes and provides documentary proof to support the change of name. If the applicant is unable to provide proof to support the change of name, you should hold a probing discussion with the applicant about the reasons why before considering validating their identity
- you must see at least one document to confirm the applicant's current address, in accordance with the guidance
- a document from each of the groups should be included only once in the document count e.g. don't accept two bank statements as two of the required documents, if they are from the same bank
- you should not accept the foreign equivalent of an identity document if that document is listed as '(UK)' on the list of valid identity documents

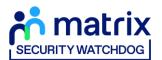

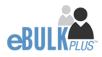

### Step 6 - Completing Section Y

- To complete Section Y click on '**Complete Section Y**' (please refer back to screen shot 14). Access to this section is located in two places to the top of the screen or on the overview of the actual form itself. You will now be on the '**Section Y**' screen (see screen shot 24).
- If required, guidance can be read by clicking on the 'i' tooltip icons if you require any clarification regarding the application type required or any other drop-down boxes within Section Y.

| DASHBOARD AF             | PPLICATIONS RESULTS REPORTS                                  |
|--------------------------|--------------------------------------------------------------|
| Section \                | /                                                            |
| Applications → 42        |                                                              |
|                          | g information to enable the application for submission.      |
|                          |                                                              |
| Application De           | rtails                                                       |
| APPLICATION TYPE ()      |                                                              |
| Select                   | ✓                                                            |
| WORKFORCE ()             |                                                              |
| Select                   | v                                                            |
| ARE YOU ENTITLED TO KNOW | W WHETHER THE APPLICANT IS BARRED FROM WORKING WITH ADULTS   |
| Select                   | ×                                                            |
| ARE YOU ENTITLED TO KNOW | WINHETHER THE APPLICANT IS BARRED FROM WORKING WITH CHILDREN |
| Select                   | ~                                                            |
| WORKING WITH VULNERARD   | LE GROUPS AT THE APPLICANT'S HOME ACCRESS ()                 |
| Select                   | v                                                            |
| IS VOLUNTEER ()          |                                                              |
| Select                   | v                                                            |
| DBS ADULT FIRST CHECK RE |                                                              |
| Select                   | v                                                            |
| Screen Shot 24           |                                                              |

• Please complete the application details by selecting Yes/No answers from each of the drop-down boxes. You can add additional information about an applicant and their job role if you wish in the box at the foot of this screen.

### **Workforce Categories**

- Adult Workforce use this for any position that involves working/volunteering with adults
- Child and Adult Workforce use this for any position that involves working/volunteering with both children and adults
- Child Workforce use this for any position that involves working/volunteering with children
- Other Workforce use this for any position that does not involve working/volunteering with Children or Adults (e.g. security guard / electrician)

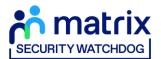

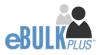

• Finally click 'Save' then scroll to the top of the screen to the green box and click 'Approve'.

|         | Thank you - this section is complete.<br>This application is now ready for CounterSignatory Authorisation please click the Approve button to proceed | × |
|---------|----------------------------------------------------------------------------------------------------|---|
| APPROVE | APPROVE                                                                                                    |   |

- Please ensure you click on 'Approve' failure to do so will result in the form not being submitted for Countersignatory Authorisation.
- You have now completed this section; you will have no further action to take. The form will automatically transfer to your Registered Body to be countersigned, ready for onwards transmission to the DBS.
- \*If an application does require further clarification from us prior to submission to the DBS, a query will be flagged on the application and we will contact you for clarification. During this time, a copy of the application record move into the 'Queried Applications' folder on the Dashboard (see Screen Shot 5) \*
- Once a form has been countersigned by your Registered Body, the application will be moved to the '**Transfer**' section. Applications at this stage are awaiting collection by the DBS. Once the DBS have collected them, they will move into the processing stage – please see below for further details.

NB. An application form can be withdrawn at any time up to and including Countersignatory stage. Once a form has been electronically transferred to the DBS, we cannot withdraw it without incurring the DBS charge. If you wish to withdraw an application at Countersignatory stage, please contact us immediately, to enable the process to be halted

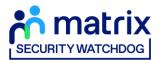

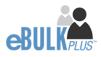

# How to submit Media Check requests

**Step 1** – On the Dashboard page (see screen shot 5 above), in the top box entitled **Pre-Submission**, click on 'Awaiting **Media Check Request'**. Please note that you will be able to see the total number of application forms you have awaiting the media check to be requested.

| DASHB         | OARD    |           | APP        | LICATIONS |                       | RESULTS |              | REPORTS         |     |
|---------------|---------|-----------|------------|-----------|-----------------------|---------|--------------|-----------------|-----|
| Media Ch      | eck app | lications | waiting t  | to be req | uested                |         |              |                 |     |
|               |         |           |            |           | viewed and requested. |         |              |                 |     |
| CHANNEL       |         |           | LEVEL      |           | STATUS                |         | ORGANISATION |                 |     |
| - Select -    |         | ~         | - Select - | ~         | Awaiting Media Check  | ~       | All          |                 | ~   |
| DISPLAY       |         |           | ORDER BY   |           |                       |         |              |                 |     |
| 10            |         | ~         | Latest     | ~         | SUBMIT                |         |              |                 |     |
|               |         |           |            |           |                       |         |              | FIND APPLICAT   | ION |
| Date Created  |         | Our Ref   |            | Sumame    | Date Of Birt          | h       | Org Ref      | Checks Required |     |
| 18/07/2023    | [MD]    | 1383SMIT3 | 2          | SMITH     | 01/01/1972            | (       | CHEQSORG     | (               |     |
| Showing 1 res |         |           |            |           |                       |         |              |                 |     |

Screen Shot 25

Step 2 - Opening an application form:

Click on an applicant's reference number to open up their application form (see screen shot 26 below)

| DASHBOAR           | D                 | APPLICA               | TIONS | RESULTS               | 3         | REPORTS          | 2     |
|--------------------|-------------------|-----------------------|-------|-----------------------|-----------|------------------|-------|
| Media Check        | application       | s waiting to be       | e req | uested                |           |                  |       |
| The table contains | s Media Check app | blications waiting to | be re | viewed and requested. |           |                  |       |
| CHANNEL            |                   | LEVEL                 |       | STATUS                | ORGANISAT | ION              |       |
| Select             | ~                 | - Select -            | ~     | Awaiting Media Check  | ~ All     |                  | ~     |
| DISPLAY            |                   | ORDER BY              |       |                       |           |                  |       |
| 10                 | ~                 | Latest                | ~     | SUBMIT                |           |                  |       |
|                    |                   |                       |       |                       |           |                  |       |
|                    |                   |                       |       |                       |           | FIND APPLICA     | TION  |
| Date Created       | Our Ref           | Sum                   | 2000  | Date Of Birth         | Org Ref   | Checks Required  |       |
| Date created.      | our ner           | aun                   | antie | Date of Billin        | orginer   | Gileoka nequileu |       |
| 18/07/2023         | [MD 1383SMIT3     | 52 SMI                | ſΗ    | 01/01/1972            | CHEQSO    | DRG              |       |
| Showing 1 result   |                   |                       |       |                       |           |                  | MEDIA |

Screen Shot 26

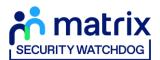

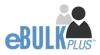

Step 3 – Overview, you will now see three tabs of the applicant's completed form (see screen shots 27 & 28 below).

|            | DASHBOARD              | APPLICATIONS                                                | RESULTS | REPORTS        | * |
|------------|------------------------|-------------------------------------------------------------|---------|----------------|---|
|            | Application            | <b>S</b> $\rightarrow$ <b>I383SMIT3</b><br>be viewed below. | 52      |                |   |
|            | App Created:           | 18/07/2023                                                  |         |                |   |
|            | OVERVIEW APPLICATION   | DOCUMENTS                                                   |         |                |   |
|            | Application Header     |                                                             |         |                |   |
|            | APPLICANT NAME         | JOHN SMITH                                                  |         |                |   |
|            | DATE OF BIRTH          | 01/01/1972                                                  |         |                |   |
|            | ORGANISATION NAME      | CHEQS ORGANISATION                                          |         |                |   |
|            | OUR REFERENCE          | 1383SMIT352                                                 |         |                |   |
|            | DATE OF CONSENT        | 18/07/2023 20:51:10                                         |         |                |   |
|            | Media Check            |                                                             |         | SUBMIT REQUEST |   |
|            | STATUS                 | Awaiting Media Check                                        |         |                |   |
|            | MEDIA APPLICATION TYPE | Social Media                                                |         |                |   |
|            | ISSUE DATE             |                                                             |         |                |   |
|            |                        |                                                             |         |                |   |
| Screen Sho | t 27                   |                                                             |         |                |   |

| OVERVIEW      | APPLICATION  | DOCUMENTS     |
|---------------|--------------|---------------|
| Third Pa      | arty Details |               |
| FORENAME      |              |               |
| SURNAME       |              |               |
| EMAIL         |              |               |
| TELEPHONE NO  | 0            |               |
| JOB TITLE     |              |               |
|               |              |               |
|               |              |               |
| Persona       | al Details   |               |
| FORENAME      |              | JOHN          |
| MIDDLE NAMES  | 5            |               |
| SURNAME       |              | SMITH         |
| DATE OF BIRTH |              | 01/01/1972    |
| GENDER        |              | MALE          |
|               |              |               |
|               |              |               |
| Contact       | Details      |               |
| TELEPHONE NO  | 0            | +447755123456 |

Screen Shot 28

**Step 4** – Application, to view the application details entered by the applicant, click on the '**Application**' tab. Here you can see the entire application submitted by the applicant, this can be used to ensure the correct information has been entered prior to the media check being processed (see screen shot 28).

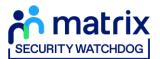

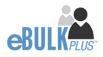

**Step 5** – Submitting the media check request:

Once you are happy with the data supplied by the candidate for their media check, you can submit the media check request by clicking the 'Submit Request' button within the Media Check section of the Overview tab (see screenshot 29 below). Please note – until the 'Submit Request' button has been pressed, the media check will not be processed and a result for this media check will not be returned.

| trix<br>moc                            |                      |         |                |   |
|----------------------------------------|----------------------|---------|----------------|---|
| DASHBOARD                              | APPLICATIONS         | RESULTS | REPORTS        | 4 |
| Applications                           | → I383SMIT3          | 352     |                |   |
| The details of this application can be | viewed below.        |         |                |   |
| App Created:                           | 18/07/2023           |         |                |   |
| WITHDRAW                               |                      |         |                |   |
|                                        |                      |         |                |   |
| OVERVIEW APPLICATION                   | DOCUMENTS            |         |                |   |
| Application Header                     |                      |         |                |   |
| APPLICANT NAME                         | JOHN SMITH           |         |                |   |
| DATE OF BIRTH                          | 01/01/1972           |         |                |   |
| ORGANISATION NAME                      | CHEQS ORGANISATION   |         |                |   |
| OUR REFERENCE                          | 1383SMIT352          |         |                |   |
| DATE OF CONSENT                        | 18/07/2023 20:51:10  |         |                |   |
|                                        |                      |         |                |   |
| Media Check                            |                      |         | SUBMIT REQUEST |   |
| STATUS                                 | Awaiting Media Check |         |                |   |
| MEDIA APPLICATION TYPE                 | Social Media         |         |                |   |
| ISSUE DATE                             |                      |         |                |   |

Screen Shot 29

Once the 'Submit Request' button has been pressed, you will receive on-screen confirmation that the Media Check has been successfully submitted and is now in progress (see screenshot 30 below).

| Applications<br>The details of this application can be | → I383SMIT352       |
|--------------------------------------------------------|---------------------|
| Media check submitted success                          | rfully.             |
| App Created:                                           | 18/07/2023          |
|                                                        |                     |
| OVERVIEW APPLICATION                                   | DOCUMENTS           |
| Application Header                                     |                     |
| APPLICANT NAME                                         | JOHN SMITH          |
| DATE OF BIRTH                                          | 01/01/1972          |
| ORGANISATION NAME                                      | CHEQS ORGANISATION  |
| OUR REFERENCE                                          | 1383SMIT352         |
| DATE OF CONSENT                                        | 18/07/2023 20:51:10 |
|                                                        |                     |
| Media Check                                            |                     |
| STATUS                                                 | Processing          |
| MEDIA APPLICATION TYPE                                 | Social Media        |
| ISSUE DATE                                             | 19/07/2023          |

Screen Shot 30

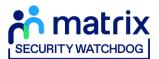

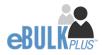

# **DBS/Media Check Processing**

**Step 1** – Tracking an application – see screen shot 31.

• On the Dashboard you will see towards the bottom of the screen, a box called 'Submitted'.

| DASHBOARD                                                                                                    | APPLICATIONS                            | RESULTS              | REPORTS       | 1 |
|----------------------------------------------------------------------------------------------------|-----------------------------------------|----------------------|---------------|---|
| Applications D<br>The table below provides an overview of the sta<br>applications over 180 days old and Disclosure S<br>archived. | tus of your current applications within |                      | Create Invite |   |
| Pre Submission                                                                                                    |                                         |                      |               |   |
| Invitations Sent                                                                                                    | 64                                      | Awaiting Digital ID  | 20            |   |
| Awaiting Verification                                                                                                    | 443                                     | Awaiting External ID | 0             |   |
| Awaiting Media Check Request                                                                                                    | 1                                       | Queried Applications | 153           |   |
| Awaiting Authorisation                                                                                                    | 1090                                    | Awaiting Payment     | 0             |   |
|                                                                                                    |                                         |                      |               |   |
| Transfer                                                                                                    |                                         |                      |               |   |
| Queued                                                                                                    | 60                                      |                      |               |   |
| Sent                                                                                                    | 4                                       |                      |               |   |
|                                                                                                    |                                         |                      |               |   |
|                                                                                                    |                                         |                      |               |   |
| Submitted                                                                                                    |                                         |                      |               |   |
|                                                                                                    |                                         |                      |               |   |
| Processing                                                                                                    |                                         |                      | 55            |   |
| Completed                                                                                                    |                                         |                      | 22            |   |

### Screen Shot 31

• To track an application, click on '**Processing**', this will take you to a screen which will show all the applications for your company that are currently being processed by the DBS and/or SP Index. To track an individual's DBS application, click on '**Track**' next to their DBS reference number in the right-hand column (see screen shot 32). This will take you directly into the DBS's tracking page for that applicant.

| Applications Being Proce             |                             | osure Scotland.            |          |                       |                  |
|--------------------------------------|-----------------------------|----------------------------|----------|-----------------------|------------------|
| For DBS applications, click the trac | k link for a progress updat | te via the DBS tracking se | rvice.   |                       |                  |
| CHANNEL                              | LEVEL                       | STATUS                     | ORC      | SANISATION            |                  |
| Select V                             | Enhanced 🗸                  | Processing                 | ~        | All                   | ~                |
| DISPLAY                              | ORDER BY                    |                            |          |                       |                  |
| 10 ~                                 | Latest ~                    | SUBMIT                     |          |                       |                  |
| Date Sent Our Ref                    | Surname                     | Date Of Birth              | Org Ref  | Application Ref       | FIND APPLICATION |
| 18/07/2023 [DBS] 819BART5234         | BARTON                      | 10/10/1984                 | CHEQSORG | E0122366434<br>Track  | ٩                |
| 13/02/2023 [DBS] 823BART5099         | BARTON                      | 10/10/1984                 | CHEQSORG | E01234567892<br>Track |                  |
| 10/02/2023 [DBS] 852BART511          | BARTON                      | 10/10/1984                 | CHEQSORG | E0111136677<br>Track  | õ                |

Screen Shot 32

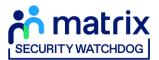

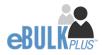

# **Completed Results**

### **DBS Results with content**

**Step 1** - Notification – see screen shot 33.

• The DBS will send notification online once an application has been completed. To view a result please return to the Dashboard and click on '**Completed**' in the Submitted section.

| Transfer   |    |    |  |
|------------|----|----|--|
| Queued     | 16 |    |  |
| Sent       | 4  |    |  |
|            |    |    |  |
| Submitted  |    |    |  |
|            |    |    |  |
| Processing |    | 69 |  |
| Completed  |    | 73 |  |
|            |    |    |  |

### Screen Shot 33

Step 2 - Viewing a Certificate result with content – see screen shot 34.

- To view the information of a certificate e.g. certificate issue date, reference number and result status, click on the applicant's reference number (see screen shot 34). This information will stay in the '**Completed'** folder for 180 days from the issue date of the certificate.
- Certificate results with content will state "*Please wait to view applicant certificate*" in the Status column This means the certificate contains information and you will have to view the applicant's certificate to see this information.

| The table contain                  |                        | CHANNE  |                       |       | LEVEL              |                          |             | ORGANISATION                                              |         |
|------------------------------------|------------------------|---------|-----------------------|-------|--------------------|--------------------------|-------------|-----------------------------------------------------------|---------|
| All                                | ~                      | DBS     |                       | ~     | - Select           |                          | ~           | Select                                                    |         |
| DISPLAY                            |                        | ORDER B | IY                    |       |                    |                          |             |                                                           |         |
| 10                                 | ~                      | Lates   | st                    | ~     |                    | SUBMIT                   |             |                                                           |         |
|                                    |                        |         |                       |       |                    |                          |             | _                                                         |         |
| Result Date<br>14/08/2020<br>[DBS] | Reference<br>048ROUT71 | 13058   | Sumame<br>ROUTE THREE |       | cate No<br>0000694 | Issue Date<br>14/08/2020 | F           | Status<br>Please wait to<br>riew applicant<br>sertificate | Org Ref |
| 14/08/2020                         |                        |         |                       | 00000 |                    |                          | F<br>V<br>C | Please wait to<br>riew applicant                          |         |

Screen Shot 34

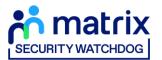

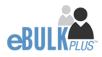

**Step 3** – Indicating sight of the applicant's certificate – see screen shot 35.

To help an organisation keep track of which applicants have brought their certificate in and been viewed by the organisation, the system is able to record the date the applicant's certificate has been seen by their organisation or whether sight is not required. As an Applicant Manager, you can add this date on to an application to indicate that their certificate has been sighted.

To add the date or to view whether a date has been added, click on the reference number of the application from the '**Completed'** folder (see screen shot 34 above). Once in the application, the date can be added in the '**Applicant's Certificate'** section at the top of the screen (see screen shot 35 below).

| Application<br>The details of this application of |            | ROUT7130            | 58            |
|---------------------------------------------------|------------|---------------------|---------------|
| App Created:                                      | 14/08/2020 | E-Sent:             | 14/08/2020    |
| Check ID (Route 3) :                              | 14/08/2020 | E-Receipt:          | 14/08/2020    |
| Section Y:                                        | 14/08/2020 | E-Result:           | 14/08/2020    |
| Approved:                                         | 14/08/2020 | Registered For Upda | ite Service > |
| Csig Auth:                                        | 14/08/2020 | Leavers Date:       |               |
| Invoice Sent:                                     | 14/08/2020 |                     |               |
| Applicant's Certificate:<br>Seen<br>Not required  |            |                     |               |
| OVERVIEW APPLIC                                   | ATION      |                     |               |

Screen Shot 35

Step 4 – Uploading a scanned copy of the applicant's certificate – see screen shot 36.

As an Applicant Manager, you may have been granted permission to upload and/or view uploaded certificates attached to results with content. If you have been granted the upload privilege, you are able to upload a scanned copy of the applicant's certificate to their application as long as you obtain their consent. If you wish to use this facility, you will need to mark the 'Written consent has been obtained from the applicant?' box, once ticked you will have facility to select the required file to upload.

Once a file has been uploaded, you will be able to view this as many times as you wish by clicking the 'Download Certificate' button until the application is archived after 180 days (see screen shot 36 below). If you have been granted the appropriate privilege, you may also have the ability to remove the uploaded certificate by clicking the 'Remove Certificate' button. Please note a sample '*Applicant Consent Form*' can be downloaded from the footer of eBulkPlus to use to obtain applicant's consent.

| DASHBOARD                | APPLICATIO                  | INS RE                         | SULTS                           | REPORTS |
|--------------------------|-----------------------------|--------------------------------|---------------------------------|---------|
| Application              |                             | ROUT7130                       | 58                              |         |
| Written consent from th  | ne applicant must be obtain | ed before you can upload a cer | tificate.                       |         |
| App Created:             | 14/08/2020                  | E-Sent:                        | 14/08/2020                      |         |
| Check ID (Route 3) :     | 14/08/2020                  | E-Receipt:                     | 14/08/2020                      |         |
| Section Y:               | 14/08/2020                  | E-Result:                      | 14/08/2020                      |         |
| Approved:                | 14/08/2020                  | Upload Certificate             |                                 |         |
| Csig Auth:               | 14/08/2020                  | Written Consent Ha             | as Been Obtained From The       | SAVE    |
| Invoice Sent:            | 14/08/2020                  | Applicant?                     |                                 |         |
| Download Personal Dat    | a>                          | Click To Browse Fo             | r And Upload A Certificate File |         |
| Applicant's Certificate: |                             | Choose file                    |                                 |         |
| OSeen<br>Not required    |                             | DOWNLOAD CERT                  | IFICATE REMOVE CERTIF           | ICATE   |

Screen Shot 36

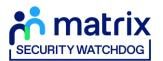

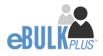

### **Clear DBS results**

**Step 1** - Notification – refer back to screen shot 33 above.

• The DBS will send notification online once an application has been completed. To view a result please return to the Dashboard and click on '**Completed**' in the Submitted section.

Step 2 - Viewing a clear certificate result – see screen shot 37.

- To view the information of a certificate e.g. certificate issue date, reference number and result status, click on the applicant's reference number (see screen shot 37). This information will stay in the '**Completed'** folder for 180 days from the issue date of the certificate.
- Clear certificate results will state "*Certificate contains no information*" in the status column This means the certificate contains no criminal convictions, cautions, warnings or reprimands.

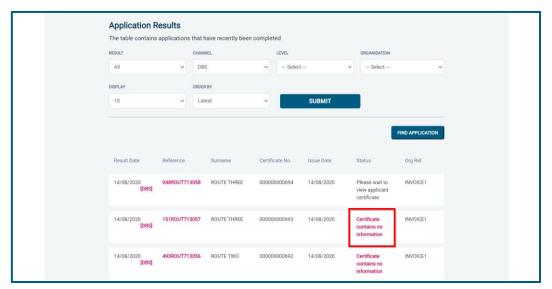

### Screen Shot 37

Step 3 - Viewing a Result Snapshot for clear applications – see screen shots 37 & 38.

• As an Applicant Manager you can click on the '*Certificate contains no information'* wording in the status column to view a Result Snapshot for this application (see screen shot 38 below).

Please note that the Result Snapshot is for information purposes only, it does not represent a DBS certificate or act as a DBS certificate alternative. The information contained within the snapshot is not to be viewed by or passed to any individual who does not have the appropriate authority to view it.

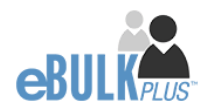

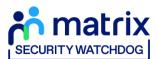

| CURI Editariana<br>Vant et Capita ple |                                 |                                                                                                    |                                      |                                      |         |
|---------------------------------------|---------------------------------|----------------------------------------------------------------------------------------------------|--------------------------------------|--------------------------------------|---------|
|                                       | DASHBOARD APPLIC                | ATIONS RESULTS                                                                                                    | EBULK ADMIN                          | RB ADMIN RE                          | Ports 2 |
|                                       | Result Sna                      | pshot Resu                                                                                                    | lte >                                |                                      |         |
|                                       | Result ond                      | ponot neou                                                                                                    |                                      |                                      |         |
|                                       | DOWNLOAD RESULT SNAF            | РЅНОТ                                                                                                    |                                      |                                      |         |
|                                       |                                 |                                                                                                    |                                      |                                      |         |
|                                       | Result Snapshot                 |                                                                                                    |                                      | View Applicat                        | Ion     |
|                                       | Certificate Details             |                                                                                                    |                                      |                                      |         |
|                                       | LEVEL OF CHECK                  | Enhanced                                                                                                    |                                      |                                      |         |
|                                       | CERTIFICATE NO                  | 00000000693                                                                                                    |                                      |                                      |         |
|                                       | ISSUE DATE                      | 14/08/2020                                                                                                    |                                      |                                      |         |
|                                       | CERTIFICATE RESULT              | Certificate contains no informatio                                                                                               | n                                    |                                      |         |
|                                       | Applicant Persona               | al Details                                                                                                    |                                      |                                      |         |
|                                       | SURNAME                         | ROUTE THREE                                                                                                    |                                      |                                      |         |
|                                       | FORENAME(S)                     | COUNTERSIGNED                                                                                                    |                                      |                                      |         |
|                                       | OTHER NAMES                     | PREVIOUSSURNAME, Surname fre<br>PREVIOUSFORENAME, Forename                                                                       | om 1985 to 2000<br>from 1985 to 2000 |                                      |         |
|                                       | SURNAME AT BIRTH                | PREVIOUSSURNAME                                                                                                    |                                      |                                      |         |
|                                       | DATE OF BIRTH                   | 02/10/1985                                                                                                    |                                      |                                      |         |
|                                       | PLACE OF BIRTH                  | UK TOWN                                                                                                    |                                      |                                      |         |
|                                       | GENDER                          | Male                                                                                                    |                                      |                                      |         |
|                                       | CURRENT ADDRESS                 | FLAT 1<br>UK STREET<br>UK TOWN<br>UK COUNTY<br>AA00 0AA<br>GB                                                                    |                                      |                                      |         |
|                                       | Employment Deta                 | ils                                                                                                    |                                      |                                      |         |
|                                       | POSITION APPLIED FOR            | POSITION - CHILD WORKFORCE                                                                                                    |                                      |                                      |         |
|                                       | NAME OF EMPLOYER                | INVOICE CLIENT 1                                                                                                    |                                      |                                      |         |
|                                       | Police Records                  | of Convictions, Cautions, Reprimands a                                                                                           | and Final Warnings                   |                                      |         |
|                                       | none recorded                   |                                                                                                    |                                      |                                      |         |
|                                       | DBS Children Ba                 | rred List Information                                                                                                    |                                      |                                      | -       |
|                                       | none recorded                   |                                                                                                    |                                      |                                      |         |
|                                       |                                 |                                                                                                    |                                      |                                      |         |
|                                       |                                 | ed List Information                                                                                                    |                                      |                                      |         |
|                                       | not requested                   |                                                                                                    |                                      |                                      |         |
|                                       | Disclaimer                      |                                                                                                    |                                      |                                      |         |
|                                       | certificate and does not act as | apshot is for information purposes onl<br>a DBS certificate alternative in any wi<br>ed on to (directly or indirectly) any indi- | ay. The information contained w      | ithin this result snapshot is not be |         |
|                                       | BACK                            |                                                                                                    |                                      |                                      |         |
|                                       |                                 |                                                                                                    |                                      |                                      |         |

Screen Shot 38

As the Registered Body/Employer does not receive a copy of a completed DBS certificate, we advise that you have sight of the applicant's certificate regardless of the status outcome on eBulkPlus; however, this is for your organisation to decide based on your own internal policies. For completed applications with a result status of *"Please wait to view applicant's certificate"* you must view the applicant's certificate before making a recruitment decision.

## **Right to Work application results**

**Step 1** - Notification – refer back to screen shot 33 above.

• An automated email will be issued once a digital Right to Work check has been completed. To view a result for a Right to Work application, please return to the Dashboard and click on '**Completed**' in the Submitted section.

Step 2 - Viewing a Right to Work result – see screen shot 39.

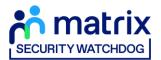

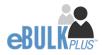

- To view the result of the Right to Work check, click on the applicant's reference number (see screen shot 39). This information will stay in the '**Completed'** folder for 365 days from the issue date of the digital ID report. To download the full PDF report, click '**Download Digital ID Report**' (see screen shot 40.)
- Digital Right to Work results will state one of the following results in the 'Status' column;
  - Pass The applicant's Right to Work has been successfully established
  - Fail The applicant's Right to Work has not been successfully established, you will need to download the Digital ID Report to understand why
  - See Report The applicant's Right to Work check has been carried out and involved a share code as the applicant is of non-UK origin. You will need to download the Digital ID Report to get the full detail of their Right to Work status

| Twatesucce<br>et of Capita pic |                                     |             |                       |            |        |            |        |                  |  |
|--------------------------------|-------------------------------------|-------------|-----------------------|------------|--------|------------|--------|------------------|--|
|                                | DASHBOARD                           | APPLICATI   | IONS RES              | ULTS       | REP    | DRTS       |        |                  |  |
|                                | Application R<br>The table contains |             | it have recently beer | n complete | ed     |            |        |                  |  |
|                                | All                                 |             | ANNEL<br>Select       | ~          | LEVEL  | - •        | All    | ~                |  |
|                                | DISPLAY                             |             | DER BY                | ~          |        | SUBMIT     |        |                  |  |
|                                |                                     |             |                       |            |        |            | -      | FIND APPLICATION |  |
|                                | Result Date                         | Reference   | Surname               | Certific   | ate No | Issue Date | Status | Org Ref          |  |
|                                | 31/01/2023<br>[RTW]                 | 1208PAWA453 | PAWAR                 |            |        | 31/01/2023 | Pass   | VPINV            |  |
|                                | 31/01/2023<br>[RTW]                 | 1838PAWA449 | PAWAR                 |            |        | 31/01/2023 | Pass   | VPORG            |  |

Screen Shot 39

| DASHBOARD                           | APPLICATIONS          | RESULTS | REPORTS |  |
|-------------------------------------|-----------------------|---------|---------|--|
| Applications                        | a → I931BART2         | 37      |         |  |
| The details of this application can |                       |         |         |  |
|                                     |                       |         |         |  |
| App Created:                        | 09/02/2023            |         |         |  |
|                                     |                       |         |         |  |
| OVERVIEW APPLICATION                | DOCUMENTS             |         |         |  |
|                                     | DOCOMENTO             |         |         |  |
| Application Header                  |                       |         |         |  |
| APPLICANT NAME                      | JORDAN BARTON         |         |         |  |
| DATE OF BIRTH                       | 01/01/1992            |         |         |  |
| ORGANISATION NAME                   | CHEQS ORGANISATION    |         |         |  |
| OUR REFERENCE                       | 1931BART237           |         |         |  |
| DATE OF CONSENT                     | 09/02/2023 15:32:57   |         |         |  |
|                                     |                       |         |         |  |
| Right To Work Check                 |                       |         |         |  |
| STATUS                              | Application Complete  |         |         |  |
| APPLICATION TYPE                    | Digital Right To Work |         |         |  |
| DIGITAL RTW CHECK RESULT            | Pass                  |         |         |  |
| ISSUE DATE                          | 20/07/2023            |         |         |  |
| Download Digital ID Report          |                       |         |         |  |

Screen Shot 40

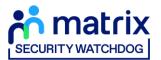

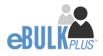

### **Media Check results**

**Step 1** - Notification – refer back to screen shot 33 above.

• To view a result for a Media Check application, please return to the Dashboard and click on '**Completed**' in the Submitted section.

Step 2 - Viewing a Media Check result – see screen shot 41.

- To view the result of the Media Check, click on the applicant's reference number (see screen shot 41). This information will stay in the '**Completed'** folder for 365 days from the issue date of the Media Check report. To download the PDF report, click '**Download Media Report**' (see screen shot 42.)
- The outcome of the Media Check will be contained within the attached PDF report.

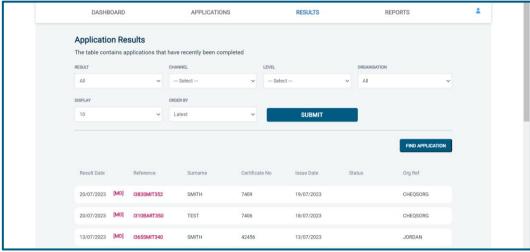

Screen Shot 41

| Application:           | S → I383SMIT352<br>be viewed below. |
|------------------------|-------------------------------------|
| App Created:           | 18/07/2023                          |
| OVERVIEW APPLICATION   | DOCUMENTS                           |
| Application Header     |                                     |
| APPLICANT NAME         | JOHN SMITH                          |
| DATE OF BIRTH          | 01/01/1972                          |
| ORGANISATION NAME      | CHEQS ORGANISATION                  |
| OUR REFERENCE          | 1383SMIT352                         |
| DATE OF CONSENT        | 18/07/2023 20:51:10                 |
|                        |                                     |
| Media Check            |                                     |
| STATUS                 | Completed                           |
| MEDIA APPLICATION TYPE | Social Media                        |
| ISSUE DATE             | 19/07/2023                          |
| Download Media Report  |                                     |
|                        |                                     |
|                        |                                     |

Screen Shot 42

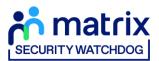

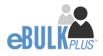

# **Find an Application**

**Step 1** - Finding an individual application – see screen shots 43 & 44.

• To find an individual application pre or post processing or that has been archived, select from the Dashboard the Applications tab and then click on 'Find Application'.

| Itrix<br><sup>roneos</sup> |                                     |       |             |                       |                             |          |                  |
|----------------------------|-------------------------------------|-------|-------------|-----------------------|-----------------------------|----------|------------------|
|                            | DASHBOA                             | RD    |             | APPLICATIONS          | RESULTS                     | 3        | REPORTS          |
|                            | Application:<br>Click the reference |       |             | tion details and comp | lete the required sections. |          |                  |
|                            | CHANNEL                             |       | LEVEL       | ORGA                  | NISATION                    | DISPLAY  |                  |
|                            | Select                              |       | ✓ — Sele    | et— 🗸 All             |                             | ♥ 10     | ~                |
|                            | ORDER BY                            |       |             |                       |                             |          |                  |
|                            | Latest                              | ~     | SUBM        | т                     |                             |          |                  |
|                            | Date Created                        |       | Our Ref     | Sumame                | Date Of Birth               | Org Ref  | FIND APPLICATION |
|                            | 20/07/2023                          | [DBS] | 1916BART354 | TEST                  | 06/03/1983                  | CHEQSORG | Des              |
|                            | 20/07/2023                          | [DBS] | 103SMIT5282 | SMITH                 | 10/10/1984                  | CHEQSORG | Des              |
|                            | 20/07/2023                          | (RTW) | 185BART5283 | BARTON                | 15/02/1992                  | CHEQSORG | RTW              |
|                            | 19/07/2023                          | [DS]  | 219SMIT5285 | SMITH                 | 10/05/1983                  | CHEQSORG | ()<br>DS         |

### Screen Shot 43

• The following box will appear for you to enter as much of the applicant's details as you have available. E.g. if you only enter the surname without date of birth or DBS reference, it will bring up a list of every applicant with that surname. However, if you enter their date of birth as well, then this will define the search results accordingly. If you tick the 'Search Archived' button, this will display applications that have been archived from the system.

| Find Application       |                |                |
|------------------------|----------------|----------------|
| FORENAME               |                |                |
| SURNAME:               |                |                |
| DATE OF BIRTH:         |                |                |
| DD 🗸 MM 🗸 YYYY 🗸       |                |                |
| APPLICATION REFERENCE: |                |                |
| SEARCH ARCHIVED :      | SEARCH         |                |
|                        | NIR REFERENCE: | NIR REFERENCE: |

Screen Shot 44

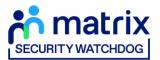

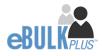

## Reports

**Step 1** - Running a report – see screen shot 45.

• To run a report, you need to return to the Dashboard and select the tab '**Reports**' and then select the report you wish to run. There are currently a number of standard reports that you can choose from, however it is also possible to run a customised report (please note that as you only process Standard/Enhanced DBS checks, you can ignore the right-hand section of the reports screen containing Basic Disclosure report information).

| atrix<br>TEHROOG                                               |                                                                                     |                                                                                                    |                                             |                                                                                                    |   |  |
|----------------------------------------------------------------|-------------------------------------------------------------------------------------|----------------------------------------------------------------------------------------------------|---------------------------------------------|----------------------------------------------------------------------------------------------------|---|--|
|                                                                | DASHBOARD                                                                           | APPLICATIONS                                                                                                    | RESULTS                                     | REPORTS                                                                                                    | 1 |  |
|                                                                | Reports Dashb                                                                       |                                                                                                    | n define your own report                    | CUSTOM REPORT                                                                                                  |   |  |
|                                                                | General Reports<br>Renewals Report<br>Candidate Invite Report<br>Digital ID Results | Standard/Enhanced<br>Certificate Results<br>Invoice Report<br>Applicant Payment Report<br>Outstanding Applications<br>DBS Adult First Requested |                                             | Basic Reports<br>Certificate Results<br>Invoice Report<br>Applicant Payment Report<br>Outstanding Applications |   |  |
| Applicant Consent Form<br>Rehabilitation of offenders Guidance |                                                                                     |                                                                                                    | BS Code of Practice<br>Bulk Invite Template |                                                                                                    |   |  |

**Screen Shot 45** 

Stage 2 – Invoice Report – see screen shot 45 above.

This report can be used to produce an electronic version of the invoice you will receive from us or for you to calculate the company budget required in relation to DBS costs. This can be filtered by a specific division or can be run on all divisions within your organisation. The report captures applicant and organisation data with the addition of;

- Basic, Standard or Enhanced Fee
- Cost Code
- Organisation Postcode
- Admin Fee (referred to as Base Fee on the system)
- VAT
- Total application price

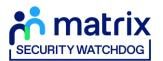

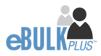

Stage 3 - Customised Reports and selecting field headings – see screen shot 46.

• To run a customised report, you can select the field headings and date criteria that you wish the report to contain. For example, this is an ideal opportunity to run a report when carrying out re-checks on your staff or for capturing cost codes for invoicing purposes. All reports can be printed or saved into an Excel spreadsheet (.CSV file) or PDF document.

| DASHBOARD APPLICATIONS RESULTS                                                                                                    | REPORTS          |
|----------------------------------------------------------------------------------------------------|------------------|
|                                                                                                    |                  |
| Create Report                                                                                                    |                  |
| Define Report Parameters                                                                                                    |                  |
|                                                                                                    |                  |
| DATE FROM DATE TO ORGANISATION                                                                                                    |                  |
| 01 v Jun v 2023 v 30 v Jun v 2023 v All                                                                                                    | `                |
|                                                                                                    |                  |
|                                                                                                    | TAKEN (DBS ONLY) |
| Created Date - Select Select Selec | lect -           |
| CHANNEL DISPLAY ORDER                                                                                                    |                  |
| All V 10 Oldest                                                                                                    |                  |
|                                                                                                    |                  |
| SEARCH ARCHIVED                                                                                                    | SUBMIT           |
|                                                                                                    |                  |
|                                                                                                    |                  |
| Select which fields you want to display in the report TICK ALL                                                                                                    | UNTICK ALL       |
|                                                                                                    |                  |
|                                                                                                    |                  |
| Application Data                                                                                                    |                  |
| Forename INI Number DBS Profile Id                                                                                                    |                  |
| Surname 🗹 Position 🗆 Employment Sector                                                                                                    | r Туре           |
| DOB Applicant Email DV Purpose Of Check                                                                                                    | Туре             |
|                                                                                                    |                  |
|                                                                                                    |                  |
| Application Fields                                                                                                    |                  |
| Created Date 🗹 Channel 🗹 Application Ref                                                                                                    |                  |
| View Our Ref Durged Flag                                                                                                    |                  |
| Status 🛛 Application Type                                                                                                    |                  |
|                                                                                                    |                  |
|                                                                                                    |                  |
| Processing                                                                                                    |                  |
| Approved Date Sent Date Withdrawn By                                                                                                    |                  |
| Approved By Query Flagged Date Withdrawn Date                                                                                                    |                  |
| Csig Auth Date Query Resolved Date Reason For Withdr                                                                                                    | awal             |
|                                                                                                    |                  |
|                                                                                                    |                  |
| Result                                                                                                    |                  |
| Certificate No Cert Issue Date Cert Seen Date                                                                                                    |                  |
| Cert Result Cert Received Date Risk Assessment                                                                                                    |                  |
| Result Date Cert Sent Date Cert Upload Conse                                                                                                    | nted             |

ALL USERS – PLEASE LOG OFF AT THE END OF YOUR SESSION. IF A SESSION IS INACTIVE FOR MORE THAN THIRTY MINUTES YOU WILL BE AUTOMATICALLY LOGGED OFF FOR SECURITY REASONS.

### **CONTACT DETAILS**

If you experience any technical issues with the online system, please contact our Client Relations Team on 01420558752. Lines open 9.00am-5.30pm Monday to Friday. Alternatively, you can contact us by e-mail at <a href="mailto:dbs.enquiries@teammatrix.com">dbs.enquiries@teammatrix.com</a>

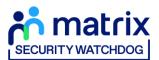

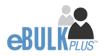

# **DBS List of Acceptable Identification**

Route 1 – For all applicants except paid non-UK nationals (3 documents to be seen

1 document from Group 1. 2 further documents from Group 1, 2a or 2b

Combination of documents must confirm name, DOB & current address.

If unable to satisfy Route 1, proceed to Route 2/Fingerprints.

### Fingerprints

Paper application form required (unable to process online).

Attendance at a local Police Station for fingerprints to be taken.

Route 2 – UK applicants only (3 documents to be seen plus an External ID Check)

1 document from Group 2a. 2 further documents from Group 2a or 2b.

Combination of documents must confirm name, DOB & current address.

If unable to satisfy Route 2, proceed to Route 3/Fingerprints.

Route 3 – For UK applicants only (5 documents to be seen)

A UK Birth Certificate issued after birth. 4 further documents, 1 from Group 2a, 3 from 2a or 2b.

At least one of the documents must show the applicant's current address.

If unable to satisfy Route 3, proceed to Fingerprints.

### For paid non-UK nationals only

(3 documents to be seen)

1 Primary Document 2 Supporting Documents from Group 1, 2a or 2b.

Combination of documents must confirm name, DOB & current address.

If unable to satisfy this route, DBS check cannot be submitted.

#### **Group 1** Primary Identity Documents

- Current valid Passport
- Biometric Residence Permit (UK)
- Current Driving Licence photo card (UK / Isle of Man / Channel Islands) (Full or Provisional)
- Birth Certificate (UK / Isle of Man / Channel Islands) (Issued within 12 months of birth)
   Full or short form acceptable including those issued by UK authorities overseas, such as Embassies, High Commissions & HM Forces. (Photocopies are not acceptable)
- Adoption Certificate (UK / Channel Islands)

#### **Paid Non-UK Nationals**

#### Primary Documents

- A current passport or passport card showing that the holder is a national of the Republic of Ireland.
- A current document issued by the Home Office to a family member of an EEA or Swiss citizen, and which indicates that the holder is permitted to stay in the United Kingdom indefinitely.
- A current Biometric Immigration Document (Biometric Residence Permit) issued by the Home Office to the holder indicating that the person named is allowed to stay indefinitely in the UK or has no time limit on their stay in the UK.
- Online evidence of immigration status. Either via the View and Prove service or using the BRP or BRC online service. Issued by the Home Office to the employer or prospective employer, which indicates that the named person may stay in the UK and is permitted to do the work in question. Must be valid. Note: this includes the EUSS digital status confirmation.
- A current passport endorsed to show that the holder is exempt from immigration control, is allowed to stay indefinitely in the UK, has the right of abode in the UK, or has no time limit on their stay in the UK.
- A current Immigration Status Document issued by the Home Office to the holder with an endorsement indicating that the named person is allowed to stay indefinitely in the UK or has no time limit on their stay in the UK, together with an official document giving the person's permanent National Insurance number and their name issued by a government agency or a previous employer.

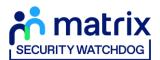

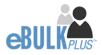

- A current passport endorsed to show that the holder is allowed to stay in the UK and is currently allowed to do the type of work in question.
- A current Biometric Immigration Document (Biometric Residence Permit) issued by the Home Office to the holder which indicates that the named person can currently stay in the UK and is allowed to do the work in question.
- A current document issued by the Home Office to a family member of an EEA or Swiss citizen, and which indicates that the holder is permitted to stay in the United Kingdom for a time limited period and to do the type of work in question.
- A frontier worker permit issued under regulation 8 of the Citizens' Rights (Frontier Workers) (EU Exit) Regulations 2020.
- A current Immigration Status Document containing a photograph issued by the Home Office to the holder with a valid endorsement indicating that the named person may stay in the UK, and is allowed to do the type of work in question, together with an official document giving the person's permanent National Insurance number and their name issued by a government agency or a previous employer.
- A document issued by the Home Office showing that the holder has made an application for leave to enter or remain under Appendix EU to the immigration rules on or before 30 June 2021 together with a Positive Verification Notice from the Home Office Employer Checking Service.
- An Application Registration Card issued by the Home Office stating that the holder is permitted to take the employment in question, together with a Positive Verification Notice from the Home Office Employer Checking Service.
- A Positive Verification Notice issued by the Home Office Employer Checking Service to the employer or prospective employer, which indicates that the named person may stay in the UK and is permitted to do the work in question.

| <b>Group 2a</b><br>Trusted Government Documents                                                                                                    | Group 2b<br>Financial & Social History Documents                                                                                                    |
|----------------------------------------------------------------------------------------------------|----------------------------------------------------------------------------------------------------|
| <ul> <li>Current Driving Licence – photo card<br/>only (All Countries except Group 1)<br/>(Full or Provisional)</li> <li>Current Driving Licence – paper<br/>version (UK / Isle of Man / Channel<br/>Islands) (Full or Provisional)</li> <li>Birth Certificate (UK / Isle of Man /<br/>Channel Islands) (Issued after the time<br/>of birth)</li> <li>Marriage / Civil Partnership<br/>Certificate (UK / Channel Islands)</li> <li>HM Forces ID Card (UK)</li> <li>Fire Arms Licence (UK / Isle of Man /<br/>Channel Islands)</li> <li>Immigration document, work permit<br/>or VISA (Issued outside of UK) (Valid<br/>only for roles whereby applicant is<br/>living and working outside of UK.)</li> <li>Please note if a document in the List of Valid Iddi</li> </ul> | <ul> <li>Mortgage Statement (UK) **</li> <li>Bank/Building Society Statement (UK / Channel Islands) *<br/>Monzo statements or statements printed from the internet are not acceptable</li> <li>Bank/Building Society Account Opening Confirmation Letter (UK) *</li> <li>Credit Card Statement (UK) *</li> <li>Financial Statement e.g. pension, endowment, ISA (UK) **</li> <li>P45/P60 Statement (UK / Channel Islands) **</li> <li>Council Tax Statement (UK / Channel Islands) **</li> <li>Utility Bill (UK) - Not Mobile Phone *</li> <li>Benefit Statement (UK / Channel Islands) *</li> <li>Document from Central/ Local Government/ Government Agency/ Local Authority giving entitlement (UK / Channel Islands) *</li> <li>e.g. DWP, Employment Service, HMRC, Job Centre, Social Security</li> <li>EEA National ID Card – must be valid</li> <li>Cards carrying the PASS accreditation logo (UK / Isle of Man / Channel Islands) – must be valid</li> <li>Irish Passport Card – must be valid (Cannot be used with an Irish Passport)</li> <li>Letter from Head Teacher or College Principal (16-19 year olds in full time education in the UK)</li> <li>Non-UK Bank/Building Society Statement *<br/>Branch must be located in the country in which the applicant lives and works</li> <li>Letter of Sponsorship from future employer<br/>Non-UK only – valid only for applicants residing outside UK at time of application</li> </ul> |
| <ul> <li>Denoted with * - issued in the last 1</li> <li>Denoted with ** - issued in the last 1</li> </ul>                                                                                                    | months                                                                                                    |